# Pricing List

For Elementor Page Builder

## **PLUGIN DOCUMENTATION**

By iThemelandco

Version 1.0.0

Last Edition: 4 / 5 / 2019

# **TABLE OF CONTENTS:**

- 1. System Requirements
- 2. Features
- 3. Installation
- 4. How To Use
- 5. Credits
- 6. Getting Support

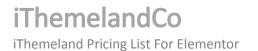

# 1- SYSTEM REQUIREMENTS

For iThemeland Pricing List For Elementor plugin you should install the last version of **Elementor page builder** 

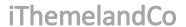

## **2-FEATURES**

- User friendly design
- Many predefined preset
- Customize title font and description font from many Google font
- Set box-shadow
- Set options for Pricing List in hover mood
- You can add many item as you want
- Set effect style for each item individually
- Set background image, solid color and gradient color for item

## 3- INSTALLATION

For install this plugin you must have a working version of WordPress already installed. Upon downloading the iThemeland Pricing List For Elementor archive, extract the archive and inside extracted folder you will find full contents of your purchase. iThemeland-Pricing-List-For-Elementor.zip archive contains the installable plugin files.

Please Note: You can install the plugin in two ways: inside WordPress, or via FTP. If you have trouble installing the theme inside WordPress, please proceed with installing it via FTP and you will be able to get around the issue

## **Installing from WordPress**

Follow the steps below to install inside WordPress

- Navigate to Appearance > Plugins
- Click Install Plugins and then Upload
- Navigate to iThemeland-Pricing-List-For-Elementor.zip on your computer and click Install Now
- To activate the newly installed plugin navigate to **Appearance > Plugins** select the **iThemeland Pricing List For Elementor** and press **Activate**
- After install, activate the plugin.

#### Installing via FTP Server

Follow the steps below to install via FTP

- Unzip iThemeland-Pricing-List-For-Elementor.zip to a desired location on your HDD. These extracted files will be uploaded later via FTP
- Connect to your server via FTP
- Navigate to /wp-content/plugins/ on server
- Navigate to location of unzipped iThemeland-Pricing-List-For- Elementor.zip
- Upload local folder / iThemeland-Pricing-List-For-Elementor / to remote /wp-content/plugins/
- To activate the newly installed plugin navigate to Appearance > Plugins select the iThemeland Pricing List For Elementor and press Activate
- After install, activate the plugin.

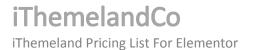

## 4-HOW TO USE

1- For create a new Pricing List click on "Edit with Elementor"

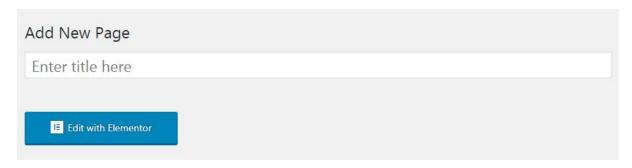

2- Go to "IT ALL IN ONE PUZZLE" category and drag "iT Pricing List"

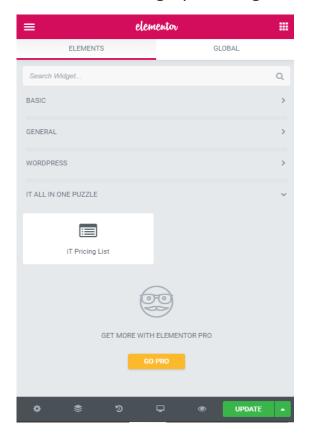

3- On shortcode form, you can see 6 tabs that describe below:

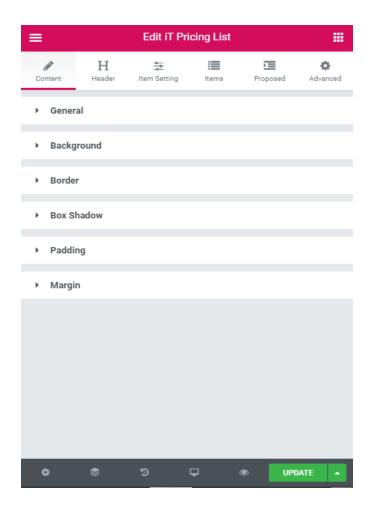

#### Content:

- Alignment: Select Pricing List location.
  - Left
  - Center
  - Right
- Max Width: Set max width for pricing list.
- Custom Class: If you want to customize css, give a class name.
- **Background:** You can choose background (color, image, gradient) for pricing list.
- Border: Set border width, color and radius for pricing list.
- Box Shadow: You can set a shadow for pricing list.
- Padding: from here you can set inner space for element.
- Margin: from here you can set out space for element.

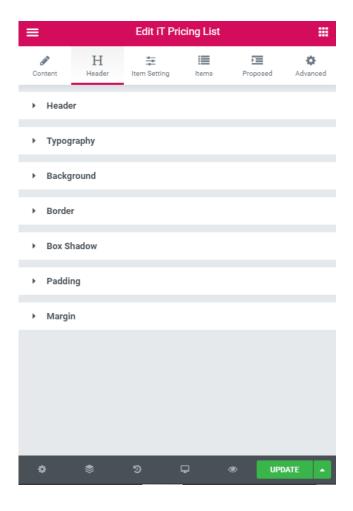

#### Header:

- Header: in this section you can set alignment and some text for header.
- Typography: you can edit header typography from this section.
- **Background:** You can choose background (color, image, gradient) for header.
- Border: Set border width, color and radius for header.
- Box Shadow: You can set a shadow for header.
- Padding: from here you can set inner space for element.
- Margin: from here you can set out space for element.

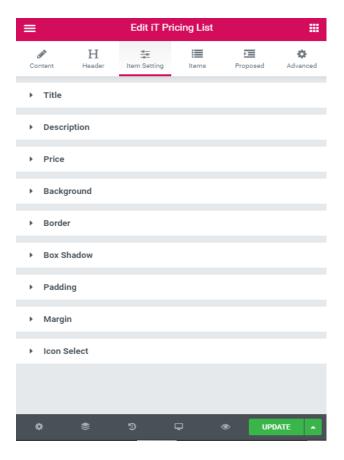

## **Item Setting:**

- **Title:** typography setting for title.
- **Description:** typography setting for description.
- **Price**: you can edit price number normal and price number hover from here.
- **Background:** You can choose background (color, image, gradient) for Items.
- Border: Set border width, color and radius for Items.
- Box Shadow: You can set a shadow for Items.
- Padding: from here you can set inner space for element.
- Margin: from here you can set out space for element.
- **Icon Select :** from this section you can select icon or image for each items.

## **iThemelandCo**

iThemeland Pricing List For Elementor

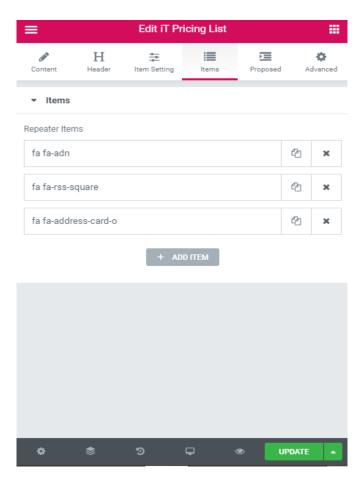

#### Items:

• **Items:** in this section you can add , copy and remove items. also you can set title text ,description ,price number image and icon from here.

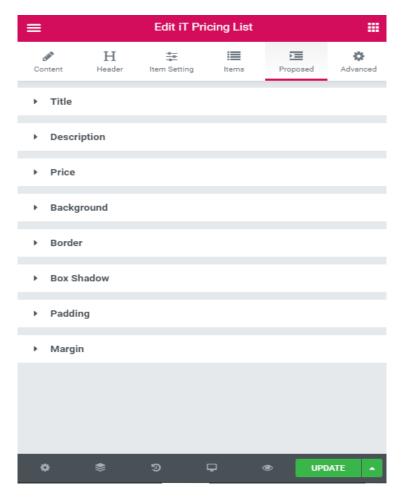

**Proposed:** in this tab you can set a different and custom item setting. but you need to active proposed checkbox that related to each item as you want to become different.

- Title: typography setting for title.
- **Description:** typography setting for description.
- Price: you can edit price number normal and price number hover from here.
- **Background:** You can choose background (color, image, gradient) for Items.
- Border: Set border width, color and radius for Items.
- Box Shadow: You can set a shadow for Items.
- Padding: from here you can set inner space for element.
- Margin: from here you can set out space for element.

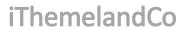

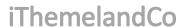

# 5- CREDITS

# **6- GETTING SUPORT**

For support on **iThemeland Pricing List For Elementor** and all other **iThemelandCo** plugins and themes, please go to this link <a href="https://support.ithemelandco.com">https://support.ithemelandco.com</a>